**ORCID ID** je mezinárodní identifikátor, který současně umožňuje propojení s dalšími identifikátory (SCOPUS Author ID pro SCOPUS nebo Researcher ID pro Web of Science).

**V případě, že již máte tento identifikátor založený z jiné instituce, aktualizujte pouze informace o svém působišti** (bod 6) a pokračujte vložením ID do systému dle postupu "Evidence" na konci tohoto návodu.

**ORCID ID** si založíte v těchto krocích:

- 1. Zaregistrujte se vyplněním formuláře na [https://orcid.org/register,](https://orcid.org/register) v němž uveďte jméno s diakritikou a univerzitní e-mail.
- 2. V potvrzovacím e-mailu, který Vám byl zaslán (v případě potřeby zkontrolujte složku **Nevyžádaná pošta**), potvrďte vytvoření účtu kliknutím na tlačítko **Verify your email address**.
- 3. Váš účet byl vytvořen, nicméně před úpravou profilu se odhlaste a znova přihlaste nyní tzv. institucionálním přístupem (**Institutional Account**) podle obrázku. Při zadávání jména organizace vyberte z nabídky "Charles University" nebo "Univerzita Karlova" podle nastavení jazyka prohlížeče a potvrďte tlačítkem **Continue**. V některých verzích Internet Exploreru se nezobrazuje žádná z variant názvu univerzity, tedy v případě tohoto problému změňte prohlížeč.

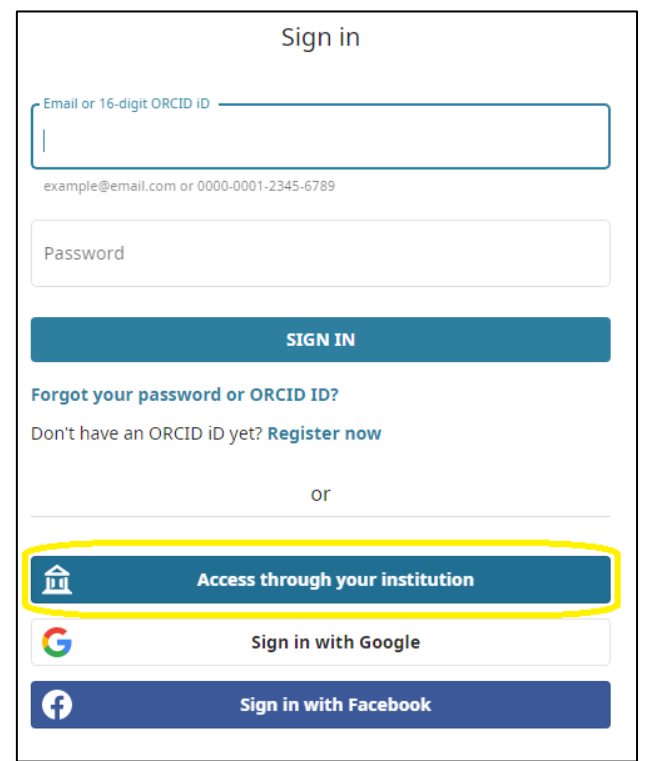

4. Budete přesměrováni na univerzitní rozhraní CAS, v němž se přihlaste. Propojujete-li CAS s Vaším ORCID ID poprvé, zobrazí se vám stránka s oknem, v němž vyberte volbu **Do not ask me again**. Povrďte tlačítkem **Accept**.

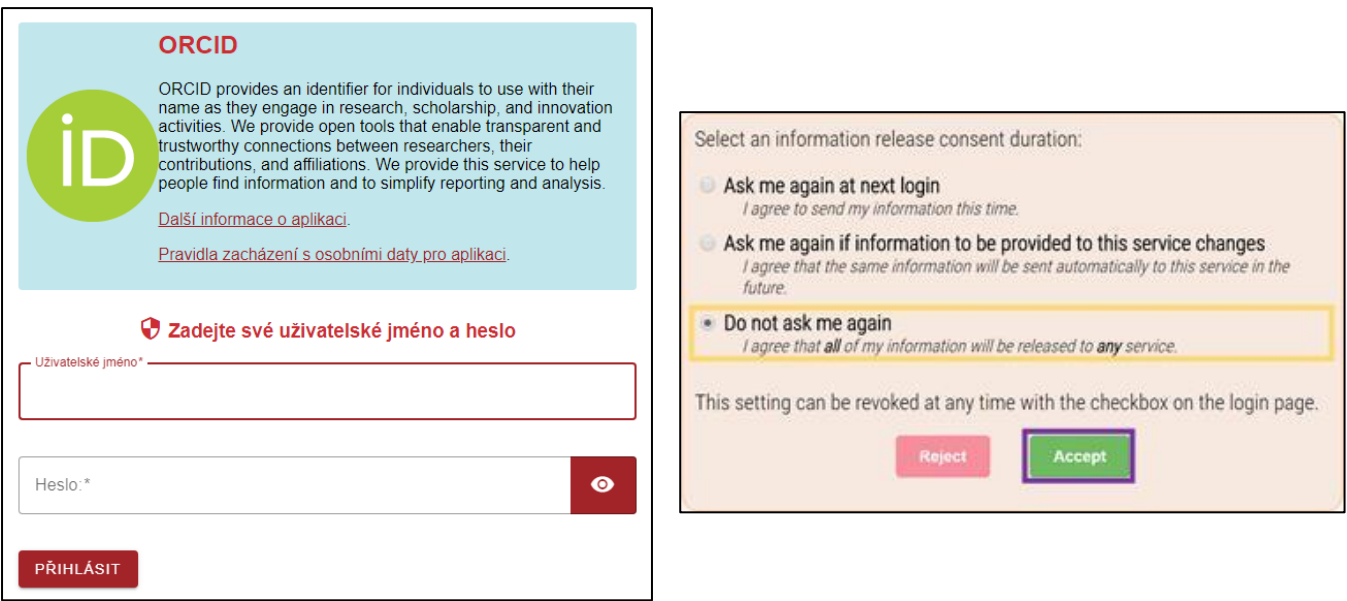

- 5. Ve vašem profilu postupně vyplňte varianty vašeho jména v položce v levém sloupci **Also**  known as (např. "Jan Novák", "Jan Novak", "Novák, Jan", "Novak, Jan", v případě změny jména může být uvedeno také např. jméno za svobodna atp., pokud pod ním autoři publikovali; víte-li o zkomoleném zápisu vašeho jména objevujícího se v databázích, uveďte jej také).
- 6. V těle stránky najděte kartu **Employment**, do níž nyní již **anglicky** vepište informace alespoň o Vašem aktuálním zaměstnání podle následujícího vzoru: **Institution/employer** jako **"Charles University, Faculty of Arts"** (vepište takto i navzdory tomu, že v rozbalovacím seznamu takovou položku nenajdete), **Department** vyplňte název vašeho ústavu/pracoviště v angličtině, a dále City, Country a Start/End date. V případě studia pak vyplňte obdobně kartu **Education.**
- 7. Dále si kliknutím na **Preview public version** vlevo pod Vaším jménem zkontrolujte, zdali veřejná verze vašeho účtu obsahuje všechny v předchozích krocích vyplněné informace. V případě, že Váš profil zeje prázdnotou, vraťte se zpět a zkontrolujte, zda v nastavení vybraných karet (např. Employment nebo Education) nebo informací vlevo neobsahuje červený zámek. Ten případně změňte na veřejnou variantu podle obrázku.

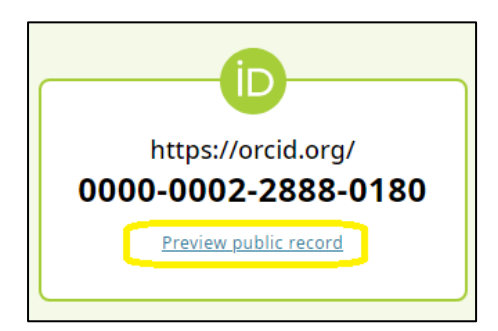

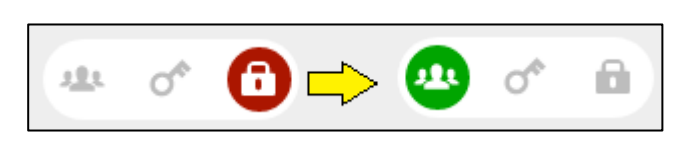

Stránka **2** z **3**

## **Evidence**

Jakmile si založíte ORCID ID, vložte tento identifikátor ke schválení do *[informačního systému VĚDA](http://is.cuni.cz/veda)* a informujte o tom [fakultního koordinátora identifikátorů](mailto:petra.steinbergerova@ff.cuni.cz).

Jak na to, naleznete v tomto *[návodu](https://www.ff.cuni.cz/wp-content/uploads/2018/10/Evidence-identifikátorů-návod-pro-autory.pdf)*.

V případě dotazů se můžete obrátit na e-mail [petra.steinbergerova@ff.cuni.cz](mailto:petra.steinbergerova@ff.cuni.cz) .